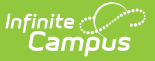

## **School Contacts**

Last Modified on 03/22/2024 10:09 am CDT

Field [Descriptions](http://kb.infinitecampus.com/#print-contact-information) | Add a [Contact](http://kb.infinitecampus.com/#%C2%A0add-a-contact) | Update a Contact's [Information](http://kb.infinitecampus.com/#update-a-contact) | Delete a [Contact](http://kb.infinitecampus.com/#%C2%A0delete-a-contact) | Print Contact Information

#### **Classic View**: Human Resources > Administration > School Contacts

### **Search Terms**: School Contacts

The School Contacts tool stores contact information for the school. Infinite Campus recommends that at least one contact be defined as the Human Resources contact.

The contact name must already be entered in Campus before you can add contact information on the School Contacts tool.

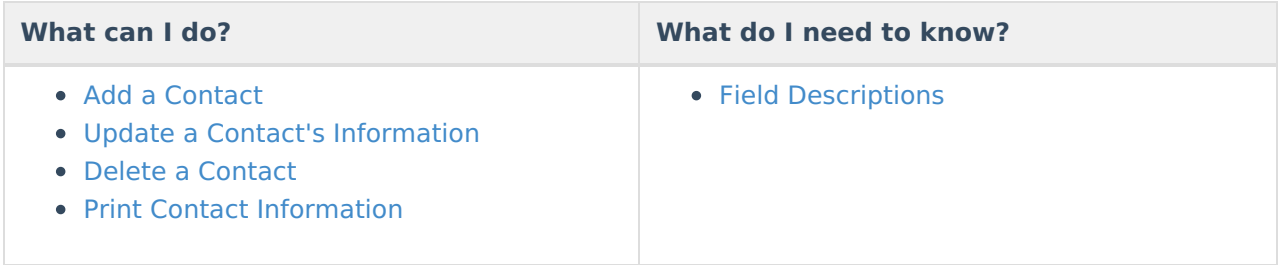

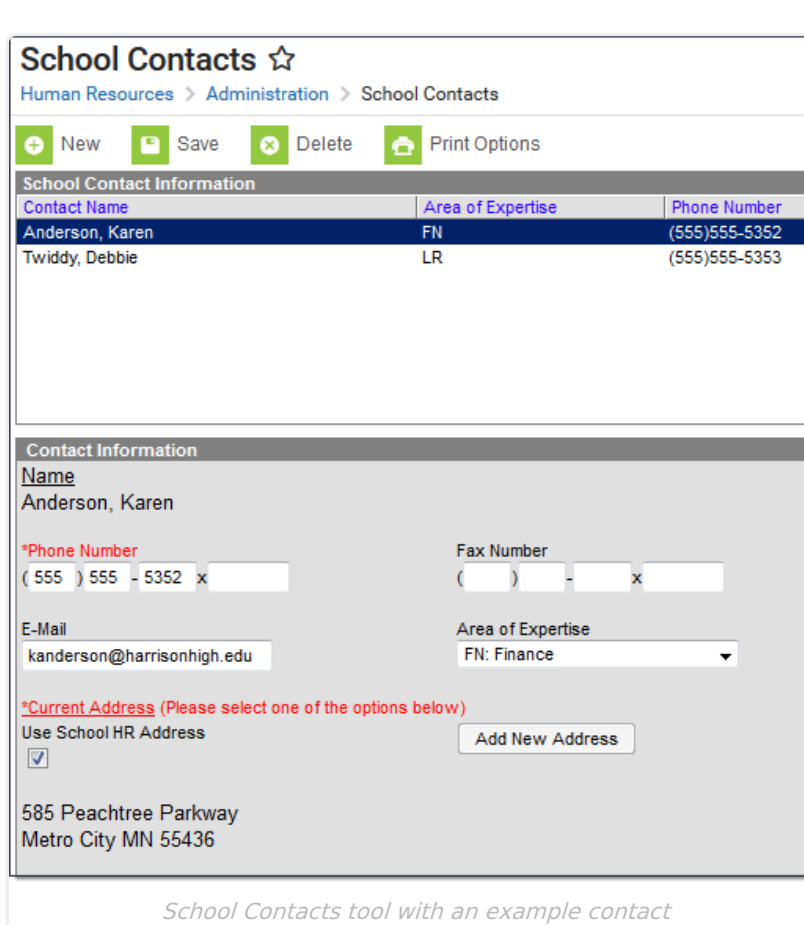

# **Field Descriptions**

Infinite<br>Campus

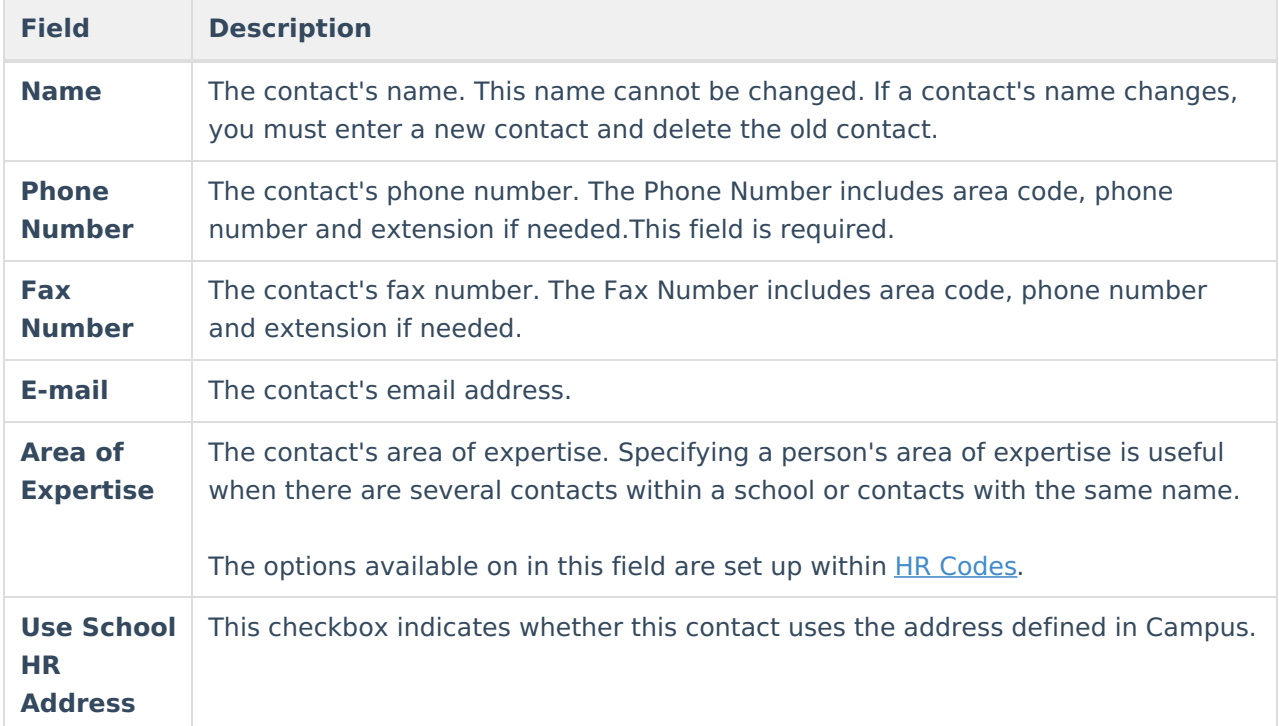

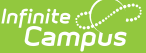

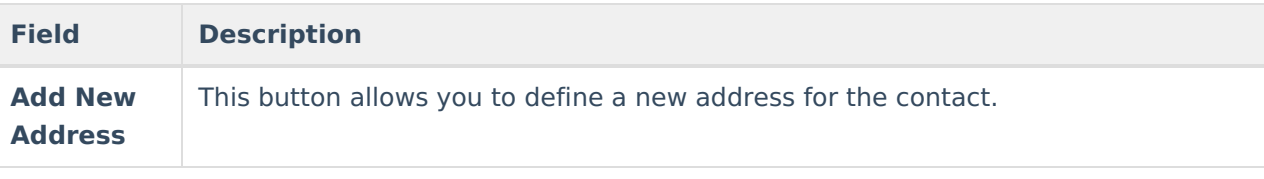

## **Add a Contact**

- 1. Click the **New** button. **Result**
	- The Contact Information screen appears.
- 2. Enter details for the contact in the following required fields:

### **Name**

The **Name** field auto-completes after you type two characters in the field. If the **Name** field does not auto-complete, the contact may not be stored within Campus. The contact must be in Campus before you can continue.

**Phone Number**

**Fax Number**, **E-mail**, and **Area of Expertise** are optional fields.

3. Determine whether you want to use the School Human Resources Address or add a new address.

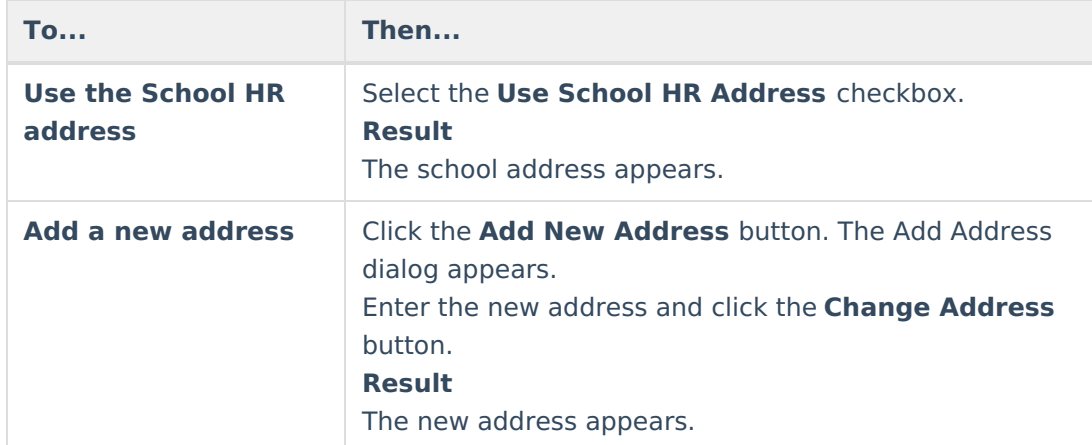

### 4. Click the **Save** button.

### **Result**

The contact displays in the School Contact Information list.

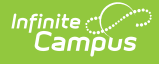

# **Update a Contact's Information**

1. Select the Contact Name in the School Contact Information section.

```
Result
```
The Contact Information screen appears.

2. Update the contact's details and click the **Save** button.

A contact's name cannot be changed. If a contact's name changes, you must enter a new contact and delete the old contact.

## **Delete a Contact**

- 1. Select the Contact Name in the School Contact Information list.
- 2. Click the **Delete** button.

### **Result**

A confirmation window appears.

### 3. Click **OK**.

### **Result**

Campus removes the contact from the School Contact Information list.

## **Print Contact Information**

1. Select the **Print Options** button.

### **Result**

The Print School Contacts Options dialog appears.

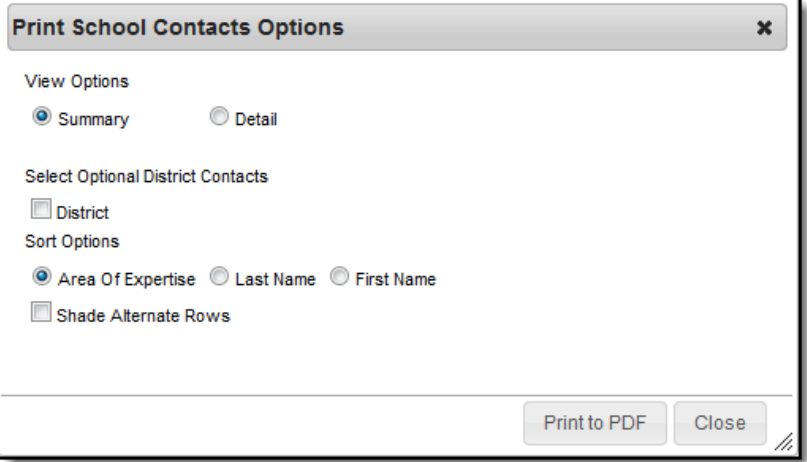

2. Use the information in the following table to complete the Print School Contact Options dialog.

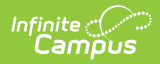

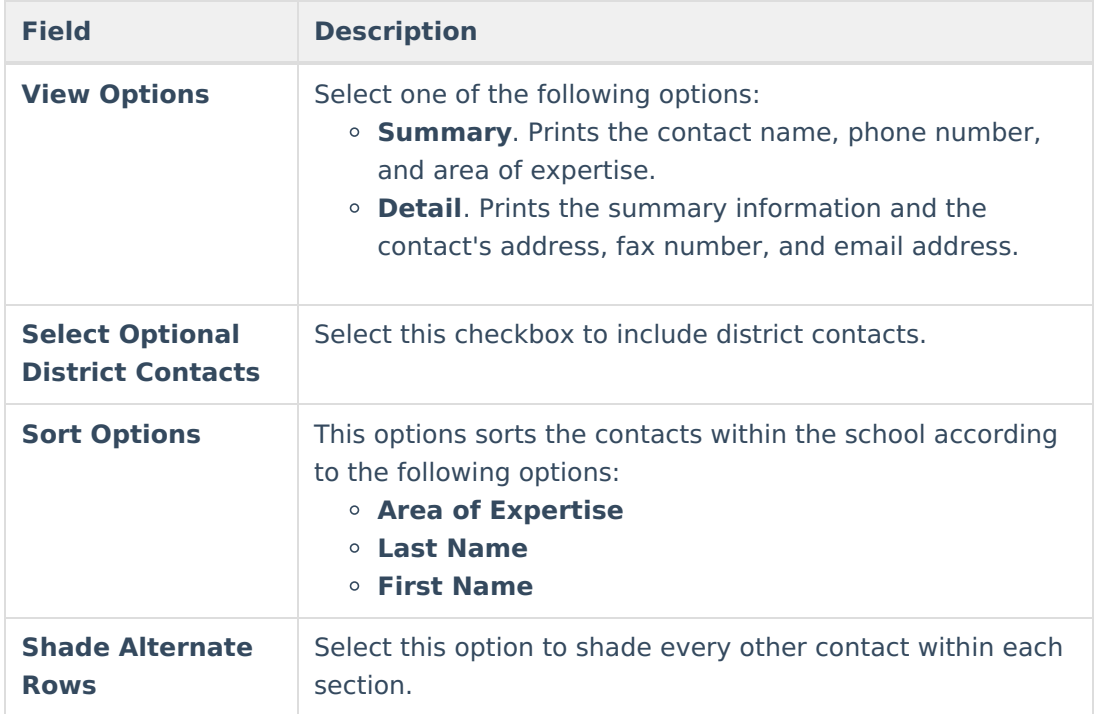

3. Click the **Print to PDF** button.

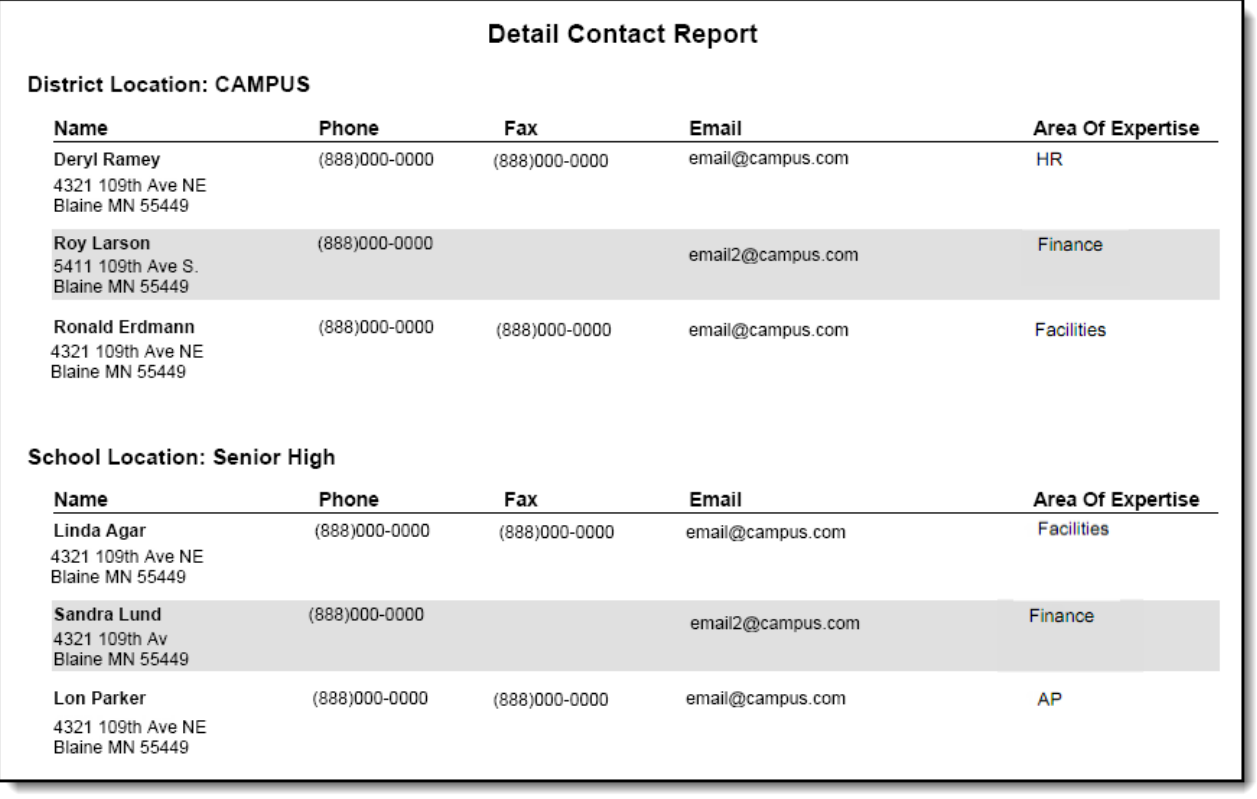

Detail Contact Report example with district contacts and using the Shade Alternate Rows option.